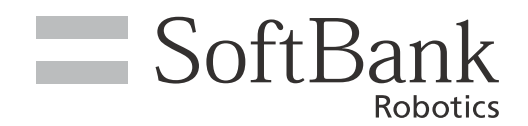

# Naoqi OS 取扱説明書

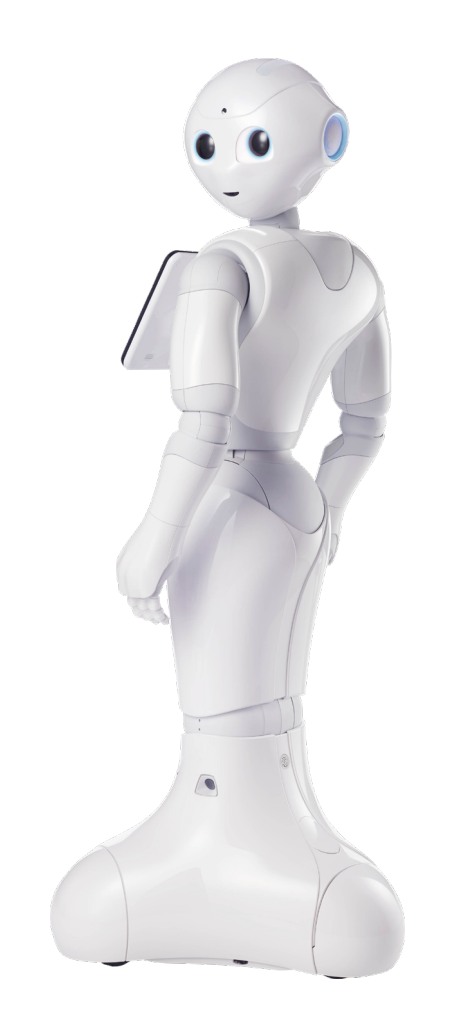

# pepper for Education

ソフトバンクロボティクス株式会社

## 次 目

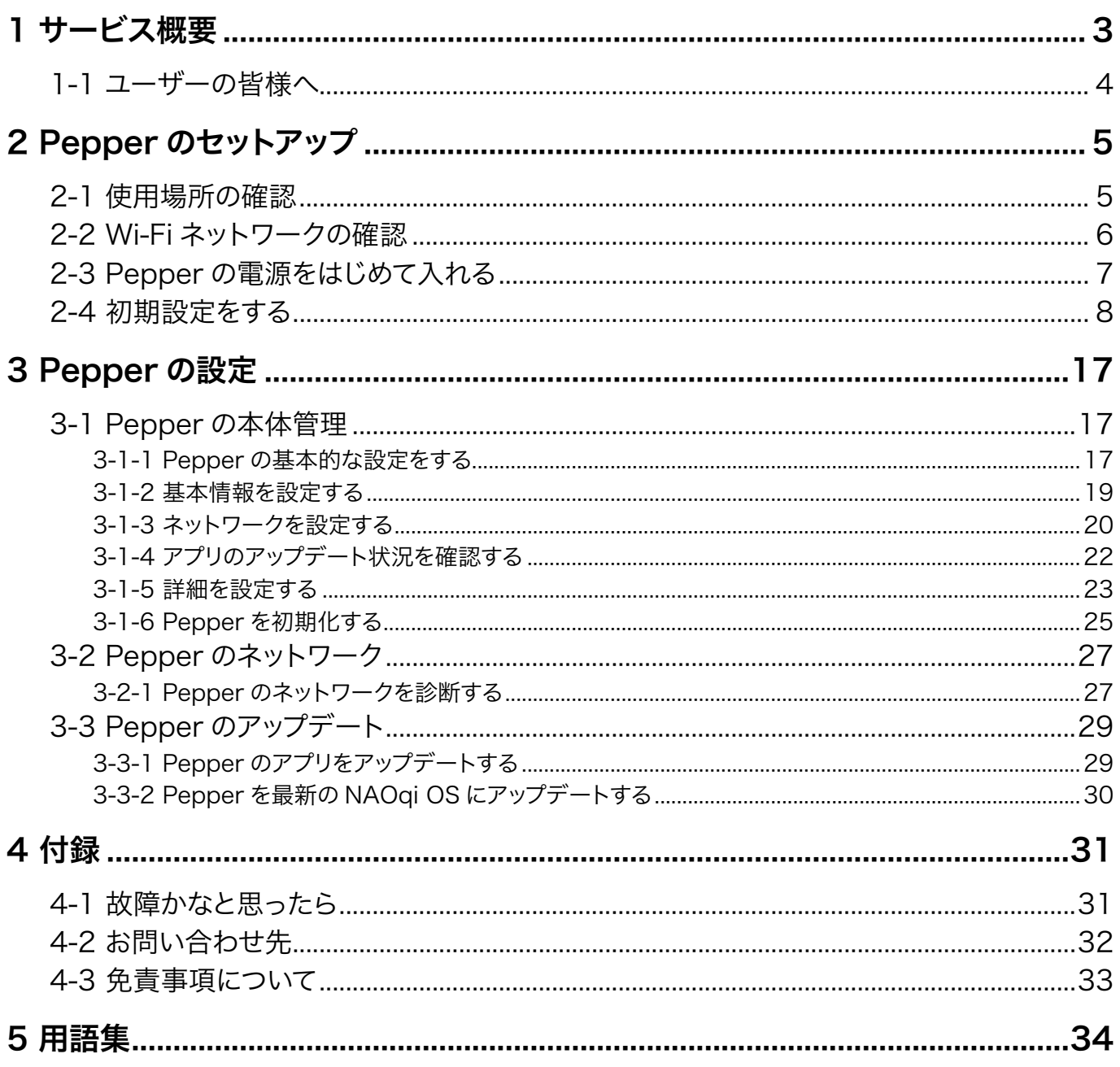

# <span id="page-2-0"></span>1 サービス概要

Pepper は移動を伴うロボットです。このため取り扱いを誤ると Pepper の転倒やお客様のけがの恐れがあり ます。 Pepper をご利用の前に、本書をご覧になり、正しくお取り扱いください。

#### ■ ご注意

- 本書の内容の一部でも無断転載することは禁止されております。
- 本書の内容は将来、予告無しに変更することがございます。
- 本書の内容は万全を期しておりますが、万一ご不審な点や記載漏れなどのお気づきの点がございましたら、 カスタマーサポートまでご連絡ください。

# <span id="page-3-0"></span>1-1 ユーザーの皆様へ

「NAOqi OS 取扱説明書(本書)」は、お客様が Pepper をかんたんにご利用いただくためのものです。 Pepper を使用する上で必要な基本操作や、ネットワークの設定方法など、ディスプレイ上の操作方法が記載 されています。ご使用の前に、本書をよくお読みのうえ、正しくお使いください。

- Pepper 本体の操作方法や取り扱い方法は、以下の URL の「Pepper 取扱説明書」を参照してください。 [https://jp.softbankrobotics.com/pepper\\_csr/](https://jp.softbankrobotics.com/pepper_csr/ )
- Pepper に関するお問い合わせは、カスタマーサポートへ連絡してください。

# <span id="page-4-0"></span>2 Pepper のセットアップ

# 2-1 使用場所の確認

Pepper の使用場所について、正常に作動するために次のような事項に注意してください。

- Pepper が安全に移動するためには、湿気のない水平で平らな固い床の上で使用してください。
- Pepper が正常に作動するには、周囲に半径 90cm 以上の空きスペースが必要です。その範囲に人や物 が入ると、Pepper の動きが制限されます。

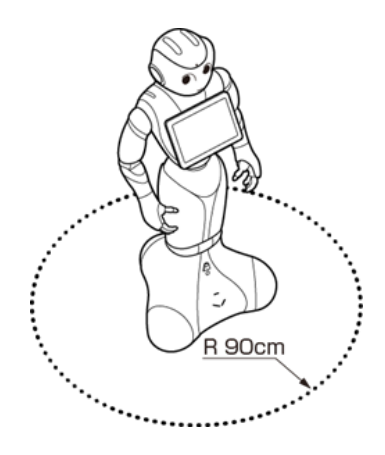

- 充電器のケーブルも含めて、Pepper の周囲のスペースにはケーブルなどを置かないでください (充電中は 除く)。Pepper またはお客様がつまづいて転倒する恐れがあります。
- 柔らかい床 (キッズプレイマットなど) や毛足の長いカーペット (じゅうたん) などの上では正常に動けず、 転倒の恐れがあります。
- 床に段差などがないことを確認してください。検知できず、転倒の恐れがあります。
- Pepper は屋内専用です。屋外では使用しないでください。
- 直射日光の当たらない場所で使用してください。
- 暖房機や熱源に近づけないでください。
- 周囲温度 5℃~ 35℃の範囲で使用してください。
- 湿度 80% 未満の環境で使用してください。

# <span id="page-5-0"></span>2-2 Wi-Fi ネットワークの確認

パスワードや MAC アドレス制限など (Wi-Fi ネットワーク設定画面上のオプション)の Wi-Fi ネットワークの セキュリティー設定が Pepper のインターネット接続を防止していないことを必ず確認してください (ご利用の Wi-Fi ネットワーク設定画面を参照してください)。

※ Pepper の IP アドレスは固定することができません。サポート対象外です。

公衆無線 LAN で利用される WISPr は非サポートとなります。

また、お使いのネットワークが Proxy 接続を必要とする設定、または接続 Port 制限が行われている場合は ご利用になれません。

上記以外のネットワーク環境がない場合は、ポケットWi-Fi などの利用を推奨しております。

# <span id="page-6-0"></span>2-3 Pepper の電源をはじめて入れる

電源を入れる前に、必ず次のチェック項目を確認してください。

- □ Pepper を水平で平らな固い床の上に配置した
- □ Pepper の周囲に十分なスペースを確保した
- □腰/ひざのピンを取り外した
- □ 緊急停止ボタンを解除した
- □ 充電フラップを閉めた
- □ タブレットカバーを装着した

#### **1** 胸部ボタンを1回押す

目、耳、肩の LED ランプが光り、数分後に、"OGNAK GNOUK (オグナク ヌック) "という音声のあと、 Pepper が起動します。

- 初めて起動したときは、音声のあとにディスプレイに初期設定画面が表示されます。画面の指示に従って操 作してください。初期設定画面の詳細は、8 ページの「2-4 初期設定をする」を参照してください。
- 起動時は胸部ボタンを長押ししないでください。 4 秒より長く押すとリセット起動になり、起動に数十分か かる場合があります。

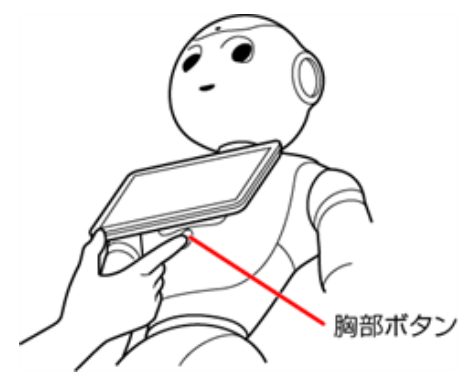

■ 電源を入れても LED ランプが点灯しない場合は、充電してからご使用ください。

## <span id="page-7-0"></span>2-4 初期設定をする

「Pepper 社会貢献プログラム2」では、あらかじめ初期設定が完了した Pepper をお届けしていますが、初 期化した場合(「3-1-6 Pepper を初期化する」25 ページ参照)は、再度初期設定する必要があります。 本ページを参照し、初期設定してください。

■ セットアップ中に内蔵バッテリーが少なくなると、正常にセットアップが完了できなくなる可能性があります。 最初にご使用になる際には、付属の充電器を使用して充電してからご使用ください。

#### **1** 電源を入れる

ディスプレイに初期設定画面が表示されます。

■ 電源の入れかたについては、7 ページの「2-3 Pepper の電源をはじめて入れる」を参照してください。

#### **2** ディスプレイをタッチ

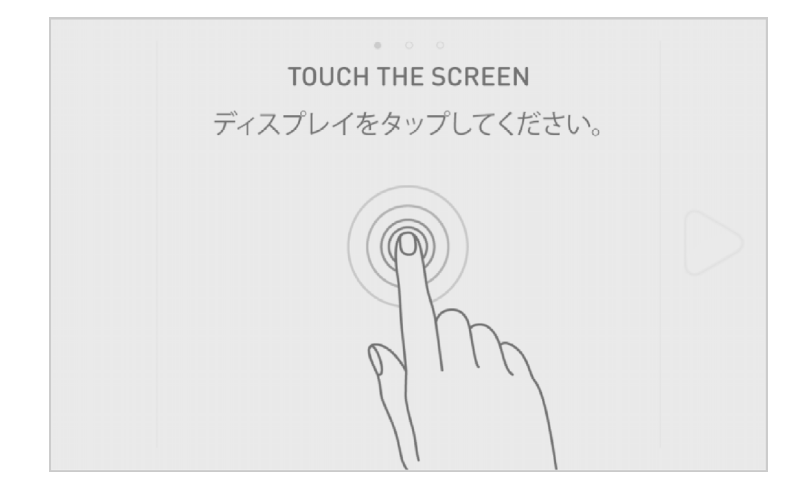

- 3 「日本語」を選択し、 **◇ をタッチ**
- 日本語以外の言語はサポートしていません。

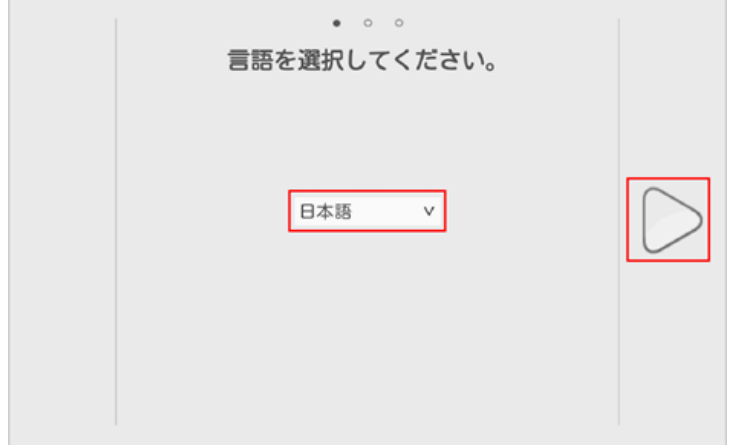

#### <mark>4</mark> エンドユーザー使用許諾契約を確認し、□(2 箇所)をタッチ

■ 本エンドユーザー使用許諾契約にご同意いただけない場合、Pepper を使用することはできません。

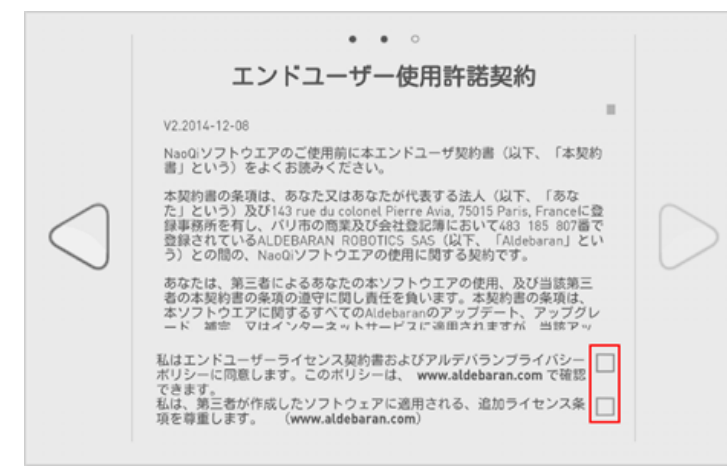

**5** ▶をタッチ

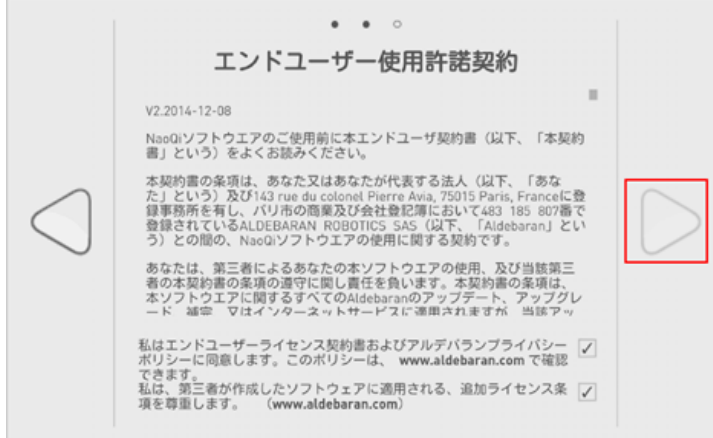

#### **6** 利用する Wi-Fi ネットワークをタッチ

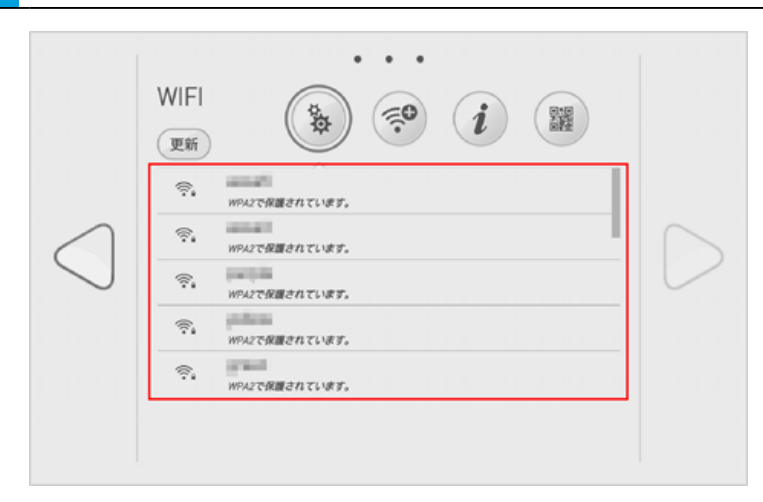

■ 以下の方法のいずれかに従って Wi-Fi ネットワークに接続してください。 ソフトウェアのバージョンによっては表示されないアイコンがあります。

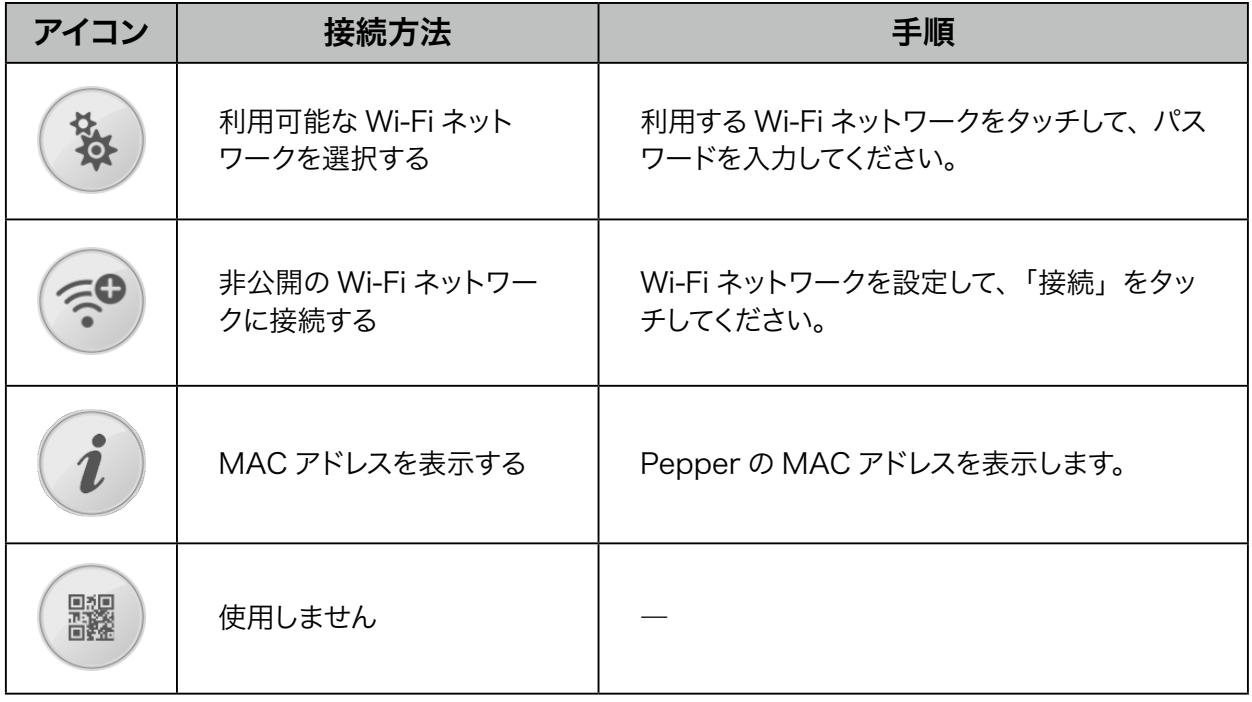

- 公衆無線 LAN で利用される WISPr は非サポートとなります。
- また、お使いのネットワークが Proxy 接続を必要とする設定、または接続 Port 制限が行われて いる場合はご利用になれません。

上記以外のネットワーク環境がない場合は、ポケットWi-Fi などの利用を推奨しております。

## <mark>7</mark> タイムゾーンを選択し、 をタッチ

■ タイムゾーンはあとから変更することができます (「3-1-5 詳細を設定する」 23 ページ参照)。

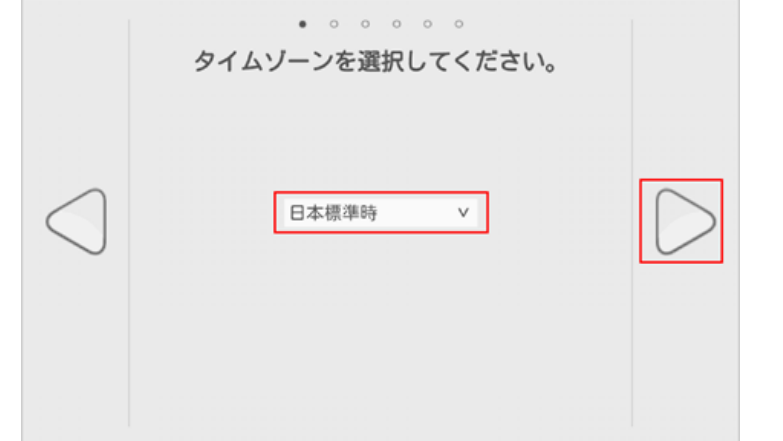

## <mark>8</mark> 新しいロボットパスワードを入力し、再度ロボットパスワードを入力して ▶ をタッチ

■ Choregraphe (コレグラフ)でのバックアップ時、またはロボアプリの開発をする場合も上記のパスワー ドが必要です。必要に応じてパスワードをお控えください。

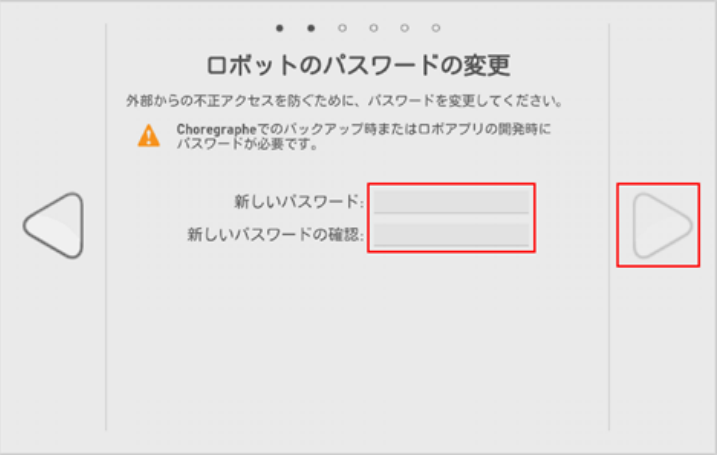

<mark>9 │</mark> SBR アカウント (あるいはアルデバランアカウント) のメールアドレスとパスワードを入力して <mark>し</mark> を タッチ

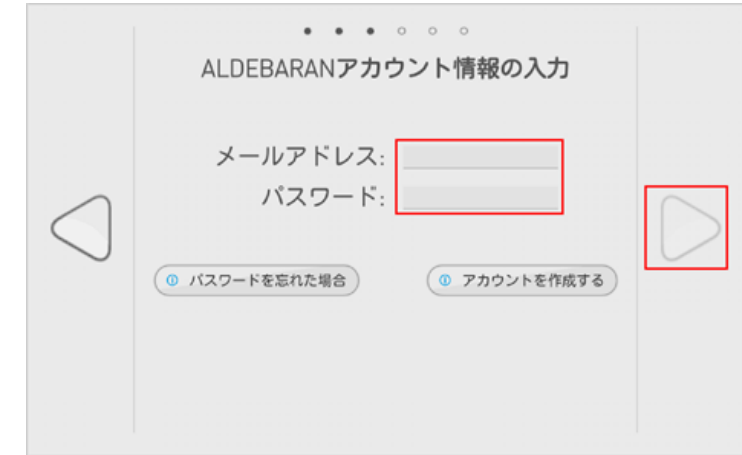

- ソフトバンクロボティクスから提供された SBR アカウントを使用してください。
- ご自身でのアカウント取得、および設定変更は行わないでください。
- SBR アカウントを忘れてしまった場合は、カスタマーサポートまでご連絡ください。

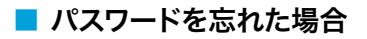

#### **1** パスワードを忘れたときは、「パスワードを忘れた場合」をタッチ

次の画面が表示されます。

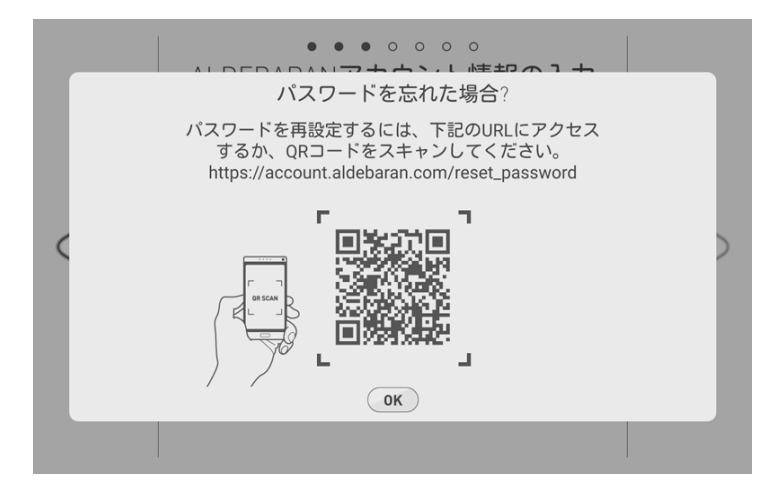

#### **2** 記載アドレスにアクセスすると次の画面が表示されます。

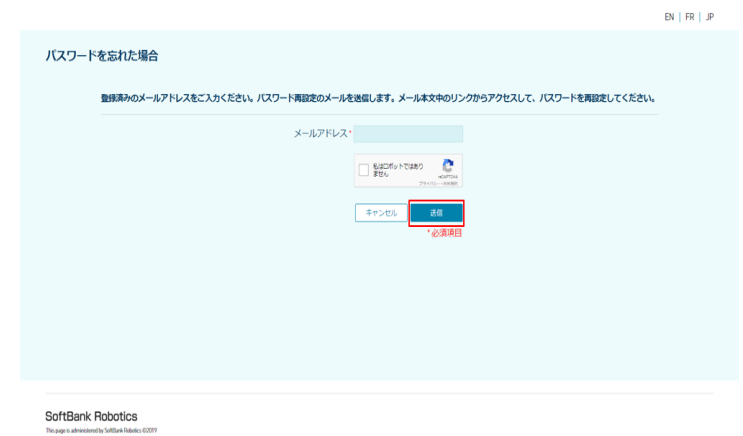

#### **3** メールアドレスを入力して「送信」をクリック

パスワードをリセットするためのリンクが送信されます。各手順に従ってください。

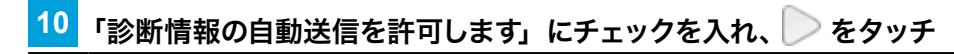

■ NAOqi OS のアップデートを行うかどうかで、次の手順が異なります。

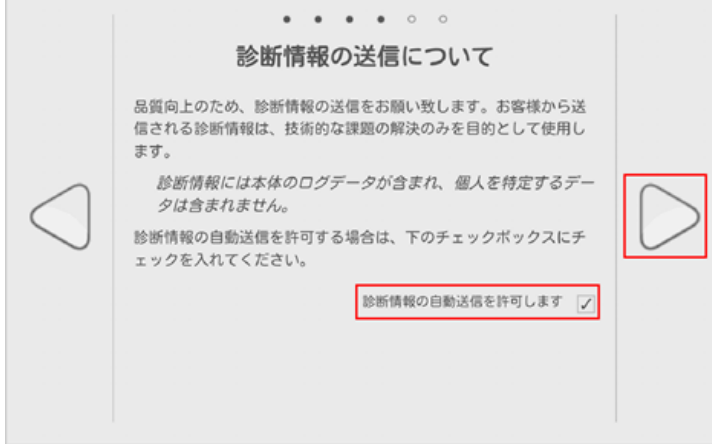

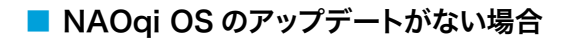

**11** 「すべてアップデート」をタッチ

■ 日本語パックがインストールされていない場合は、画面の指示に従って操作してください。

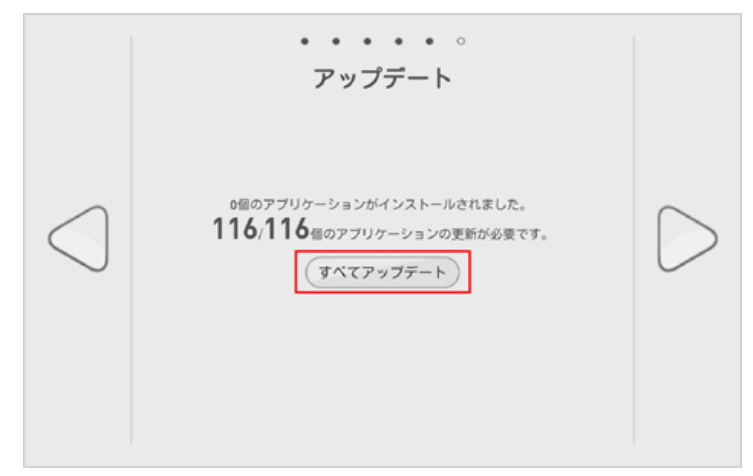

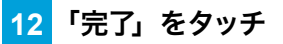

初期設定が完了します。

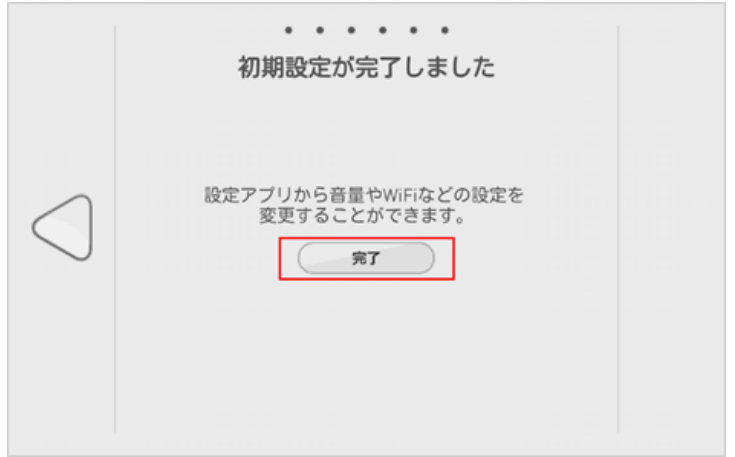

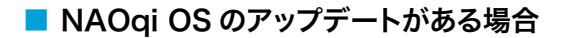

**11** 「今すぐアップデート」をタッチ

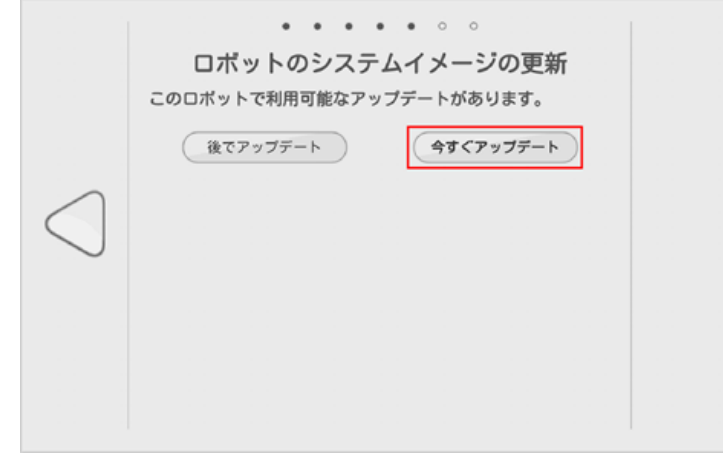

#### **12** 「アップデート開始」をタッチ

NAOqi OS のアップデートが開始します。しばらくお待ちください。

■ NAOqi OS のアップデートが完了すると、Pepper が再起動します。

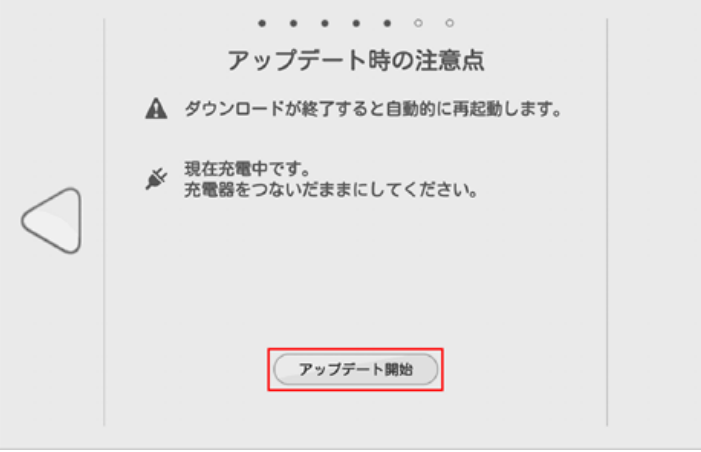

**13** 「完了」をタッチ

初期設定が完了します。

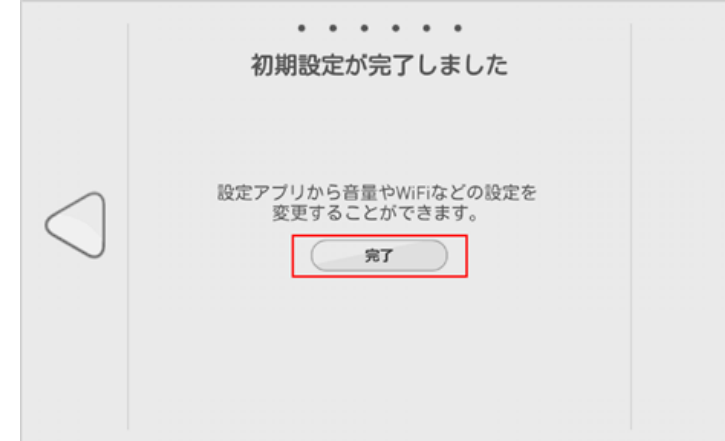

# <span id="page-16-0"></span>3 Pepper の設定

# 3-1 Pepper の本体管理

### 3-1-1 Pepper の基本的な設定をする

ディスプレイで Pepper の基本的な設定をすることができます。Pepper の主な設定やネットワークの設定な どが行えます。

**1** ディスプレイをタッチして、アプリケーション一覧を表示する

#### **2** アプリケーション一覧で「設定」をタッチする

基本情報画面が表示されます。

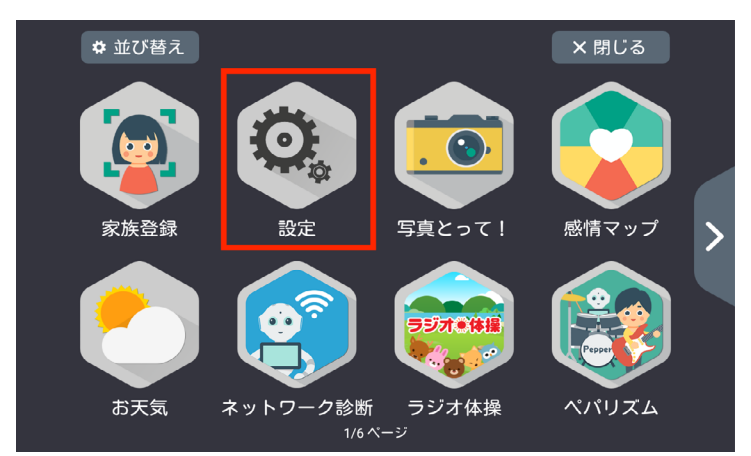

#### ■ 基本設定メニューの見かた

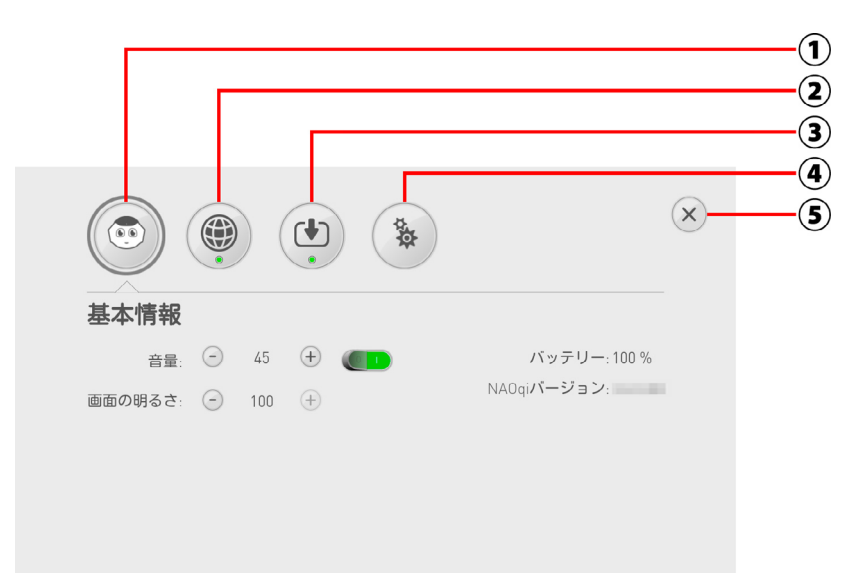

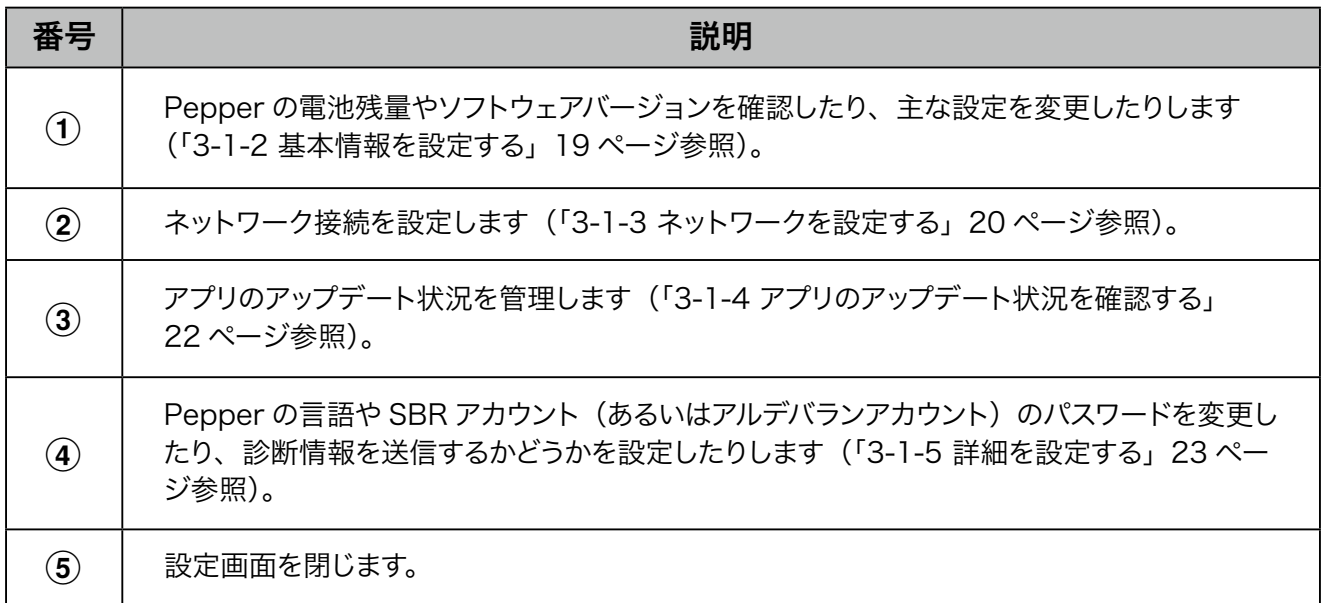

### <span id="page-18-0"></span>3-1-2 基本情報を設定する

Pepper の状態を確認したり、主な設定を変更したりします。

<mark>1</mark> 基本設定画面で <sup>③</sup> をタッチ

#### 基本情報画面が表示されます。

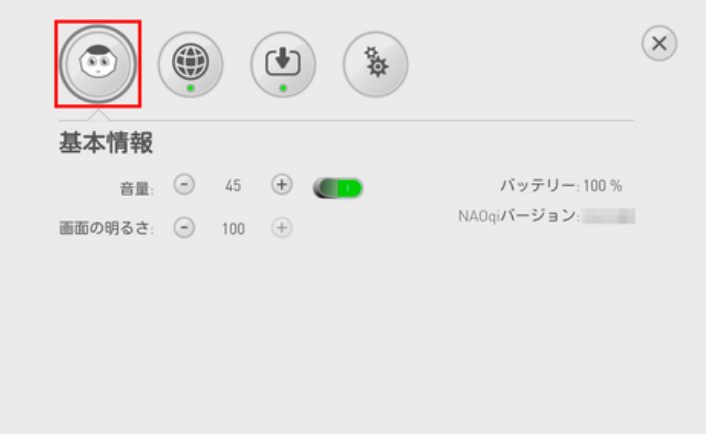

#### ■ 基本情報画面の見かた

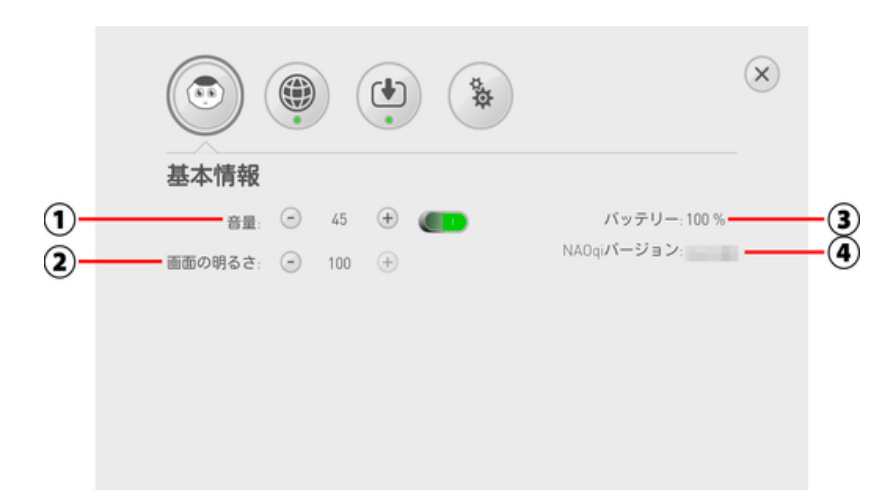

#### 基本情報画面

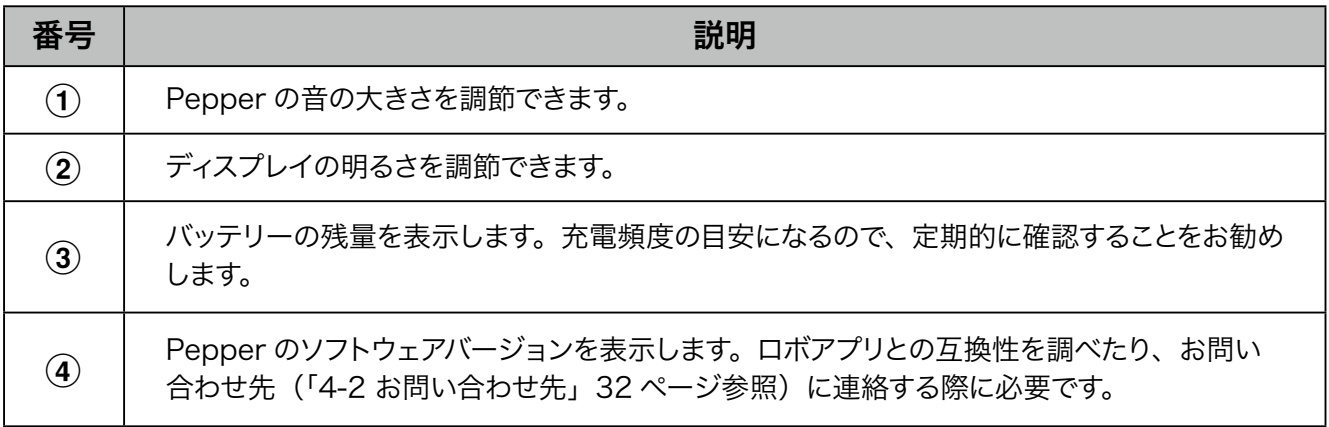

## <span id="page-19-0"></span>3-1-3 ネットワークを設定する

ネットワークへの接続を設定します。

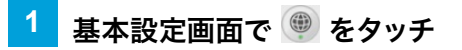

#### ネットワーク設定画面が表示されます。

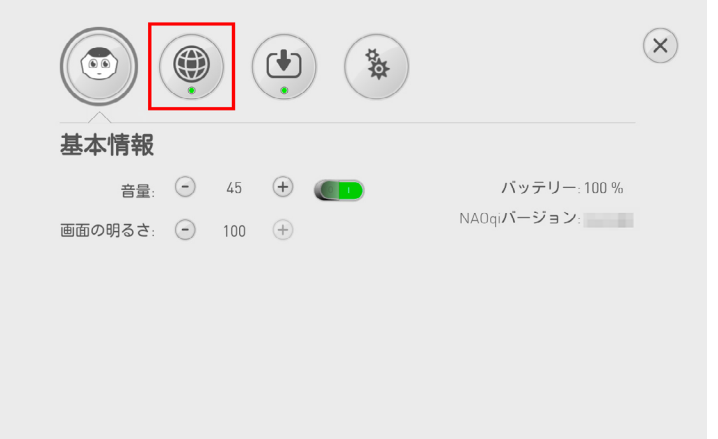

#### ■ ネットワーク設定画面の見かた

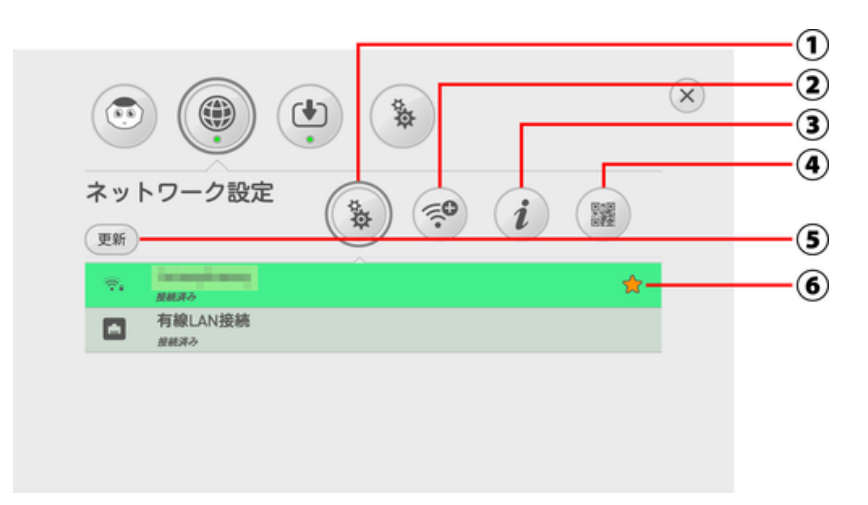

#### ネットワーク設定画面

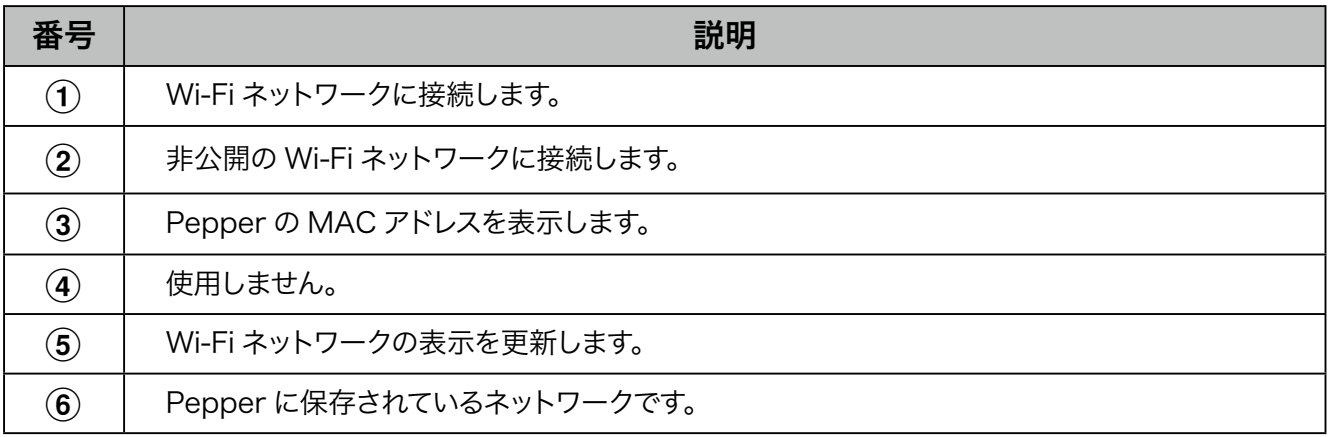

- Pepper は、WEP、WPA、WPA2 を利用できます。
- ソフトウェアのバージョンによってはが表示されないことがあります。
- ネットワーク設定に「オレンジ色」または「赤色」ランプが表示されている場合は、クラウドに接 続されていません。(正常接続の場合は緑色に点灯)
- Wi-Fi の通信が不安定なときは、電波の受信状況を改善するために、Pepper の設置場所を変更 してから接続してください。 改善しない場合は、ネットワークが繋がらない場合([https://www.softbank.jp/robot/](https://www.softbank.jp/robot/consumer/support/trouble/setting/network/) [consumer/support/trouble/setting/network/](https://www.softbank.jp/robot/consumer/support/trouble/setting/network/))をご確認の上、対処方法をお試しください。

## <span id="page-21-0"></span>3-1-4 アプリのアップデート状況を確認する

アプリケーションのアップデート状況を管理します。

- <mark>1</mark> 基本設定画面で<sup>(4)</sup> をタッチ
- アップデート画面が表示されます。

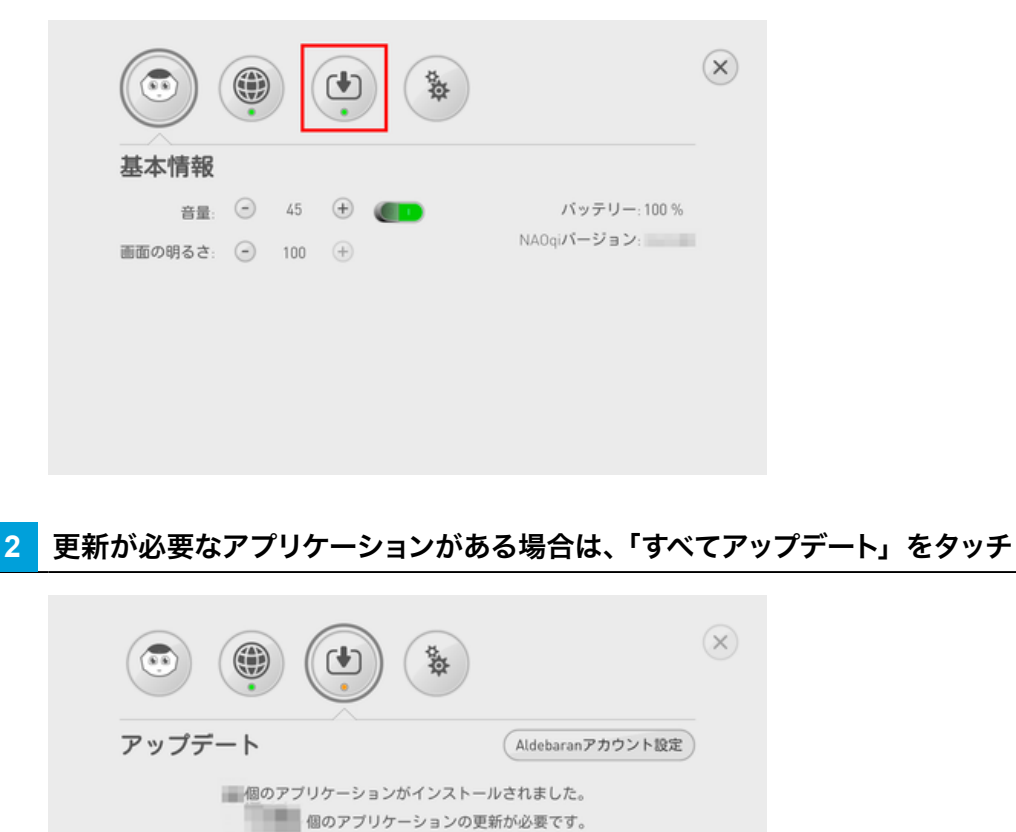

すべてアップデート

## <span id="page-22-0"></span>3-1-5 詳細を設定する

Pepper の言語や SBR アカウント (あるいはアルデバランアカウント)のパスワードを変更したり、診断情報 を送信するかどうかを設定したりします。

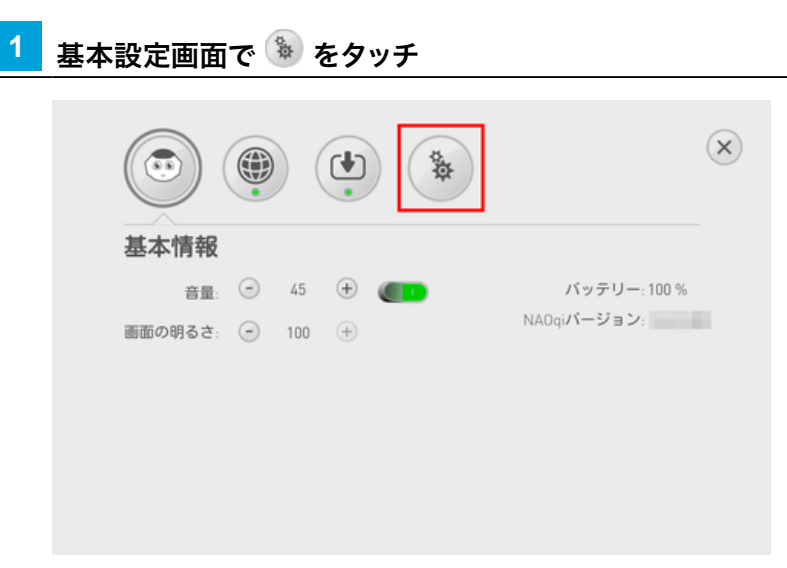

#### ■ 詳細設定画面の見かた

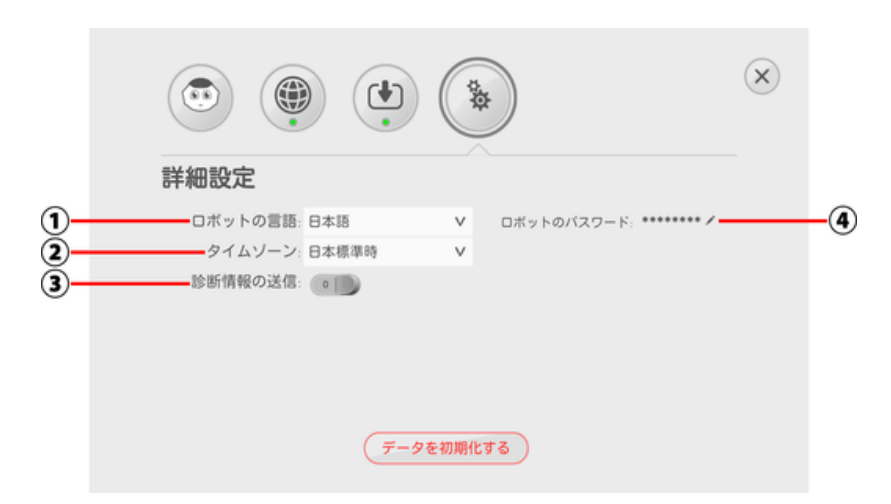

#### 詳細設定画面

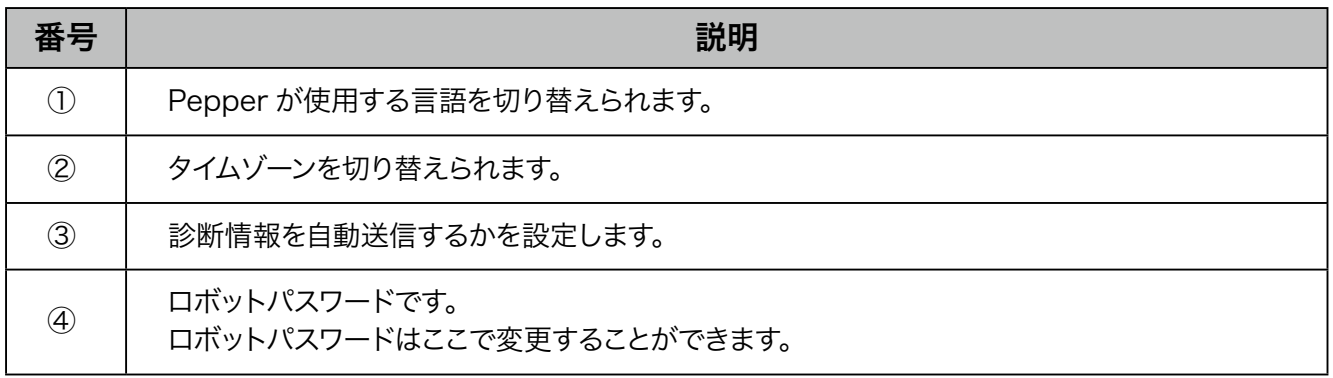

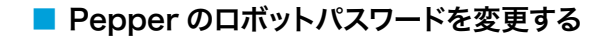

1 基本設定画面で<sup>%</sup>をタッチ

#### 詳細設定画面が表示されます。

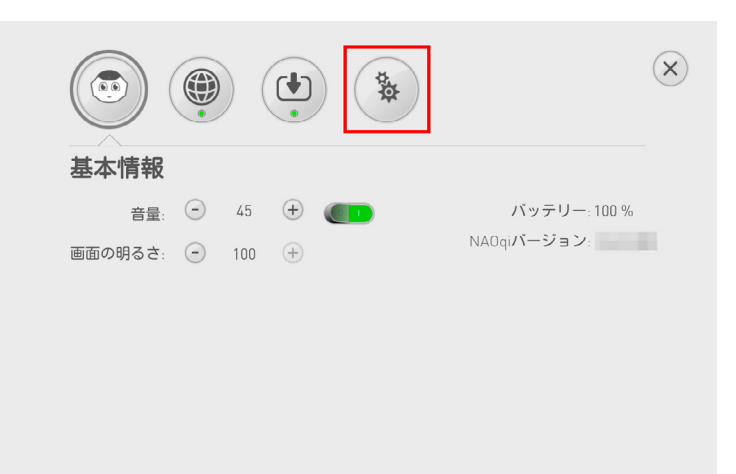

## 2 詳細設定画面で をタッチ

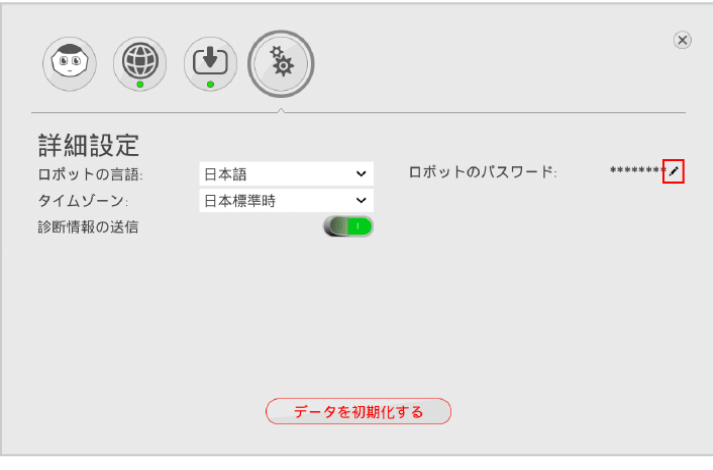

#### **3** ロボットのパスワードをそれぞれ入力し、「OK」をタッチ

ロボットパスワードが変更されます。

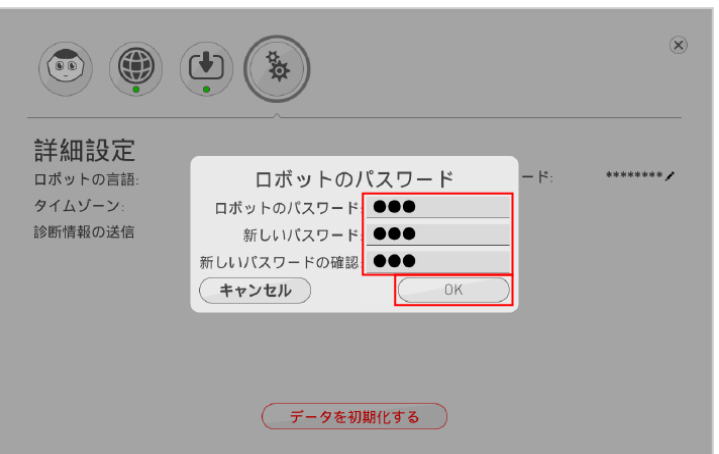

### <span id="page-24-0"></span>3-1-6 Pepper を初期化する

Pepper を初期化すると、Pepper 内の次のデータが削除されます。

- SBR アカウント (あるいはアルデバランアカウント)
- ロボットパスワード
- Wi-Fi 設定
- インストールしたロボアプリ
- ユーザーデーター
- 写真

#### **1** 詳細設定画面で「データを初期化する」をタッチ

ログイン画面が表示されます。

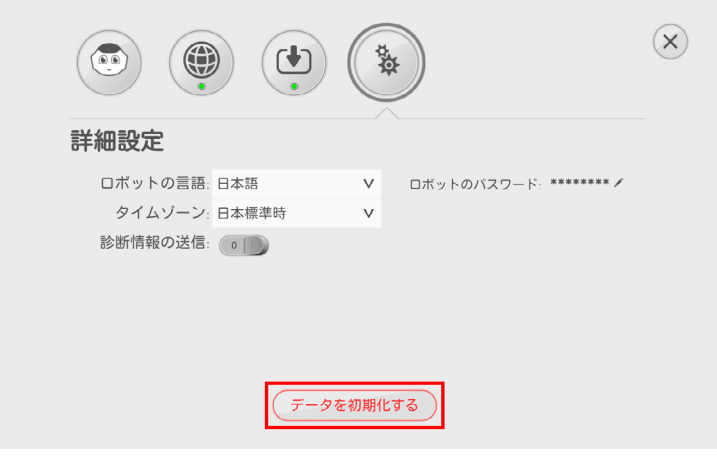

- 2 初期化する Pepper に設定した SBR アカウント (あるいはアルデバランアカウント)のメールアドレ スとパスワードを入力して ▶ をタッチ
- パスワードを忘れた場合は、「パスワードを忘れた場合」をタッチし、画面の指示に従ってパスワードを再 設定してください。

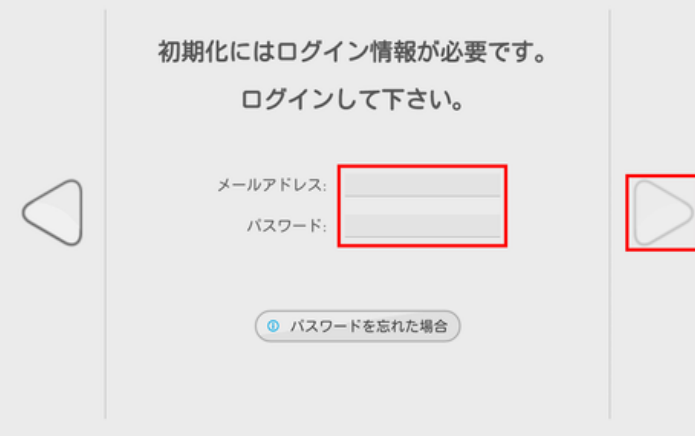

## <mark>4</mark> 画面の内容を確認して → をタッチ

- 独自に開発されたロボアプリをご利用の場合は、開発者にデータバックアップについてご確認ください。
- Pepper のバックアップデータを作成するには、Choregraphe が必要です。

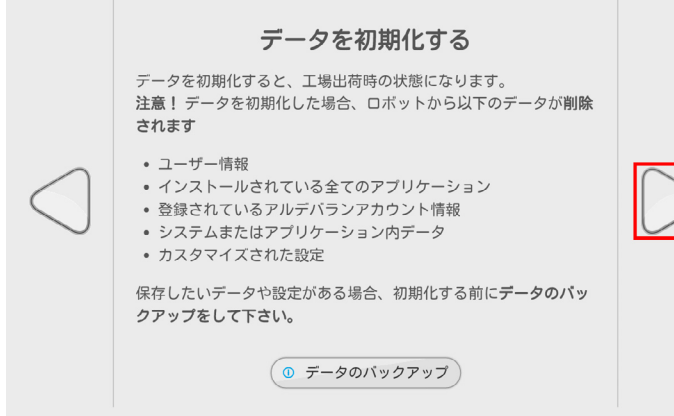

- **5** 「初期化する」をタッチ
- 必ず充電しながら行ってください。初期化中に電源が切れると、Pepper が起動できなくなります。

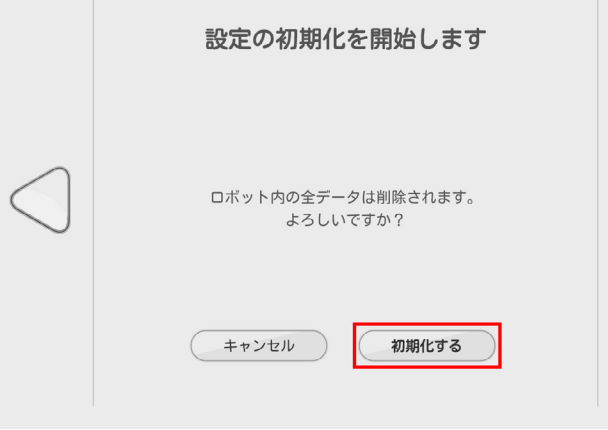

**6** 画面の内容を確認して「初期化する」をタッチ

初期化が開始します。

- 初期化中はセーフレストの姿勢になり、完了すると自動で立ち上がります。
- 初期化には数十分かかる場合があります。

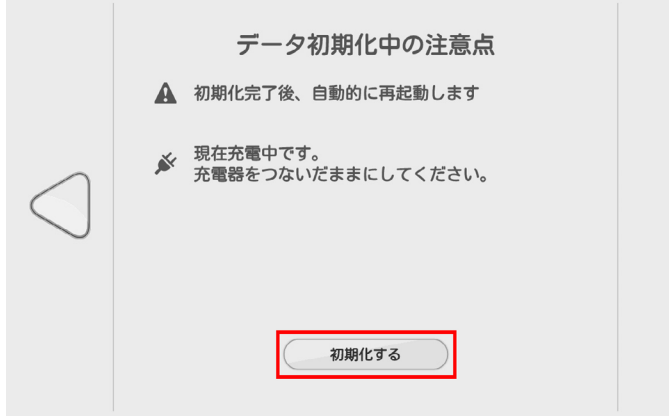

# <span id="page-26-0"></span>3-2 Pepper のネットワーク

## 3-2-1 Pepper のネットワークを診断する

Pepper が接続するネットワークに問題ないか診断をします。

#### **1** アプリケーション一覧で「ネットワーク診断」をタッチ

本体情報が表示されます。

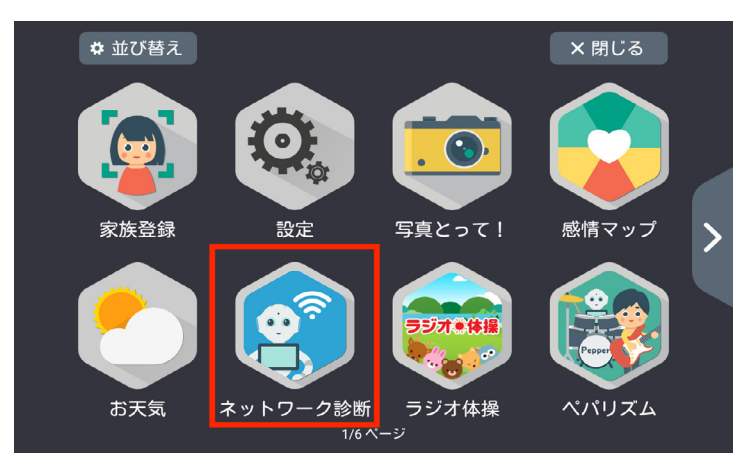

**2** 本体情報画面で「ネットワーク診断」をタッチ

ネットワーク診断画面が表示されます。

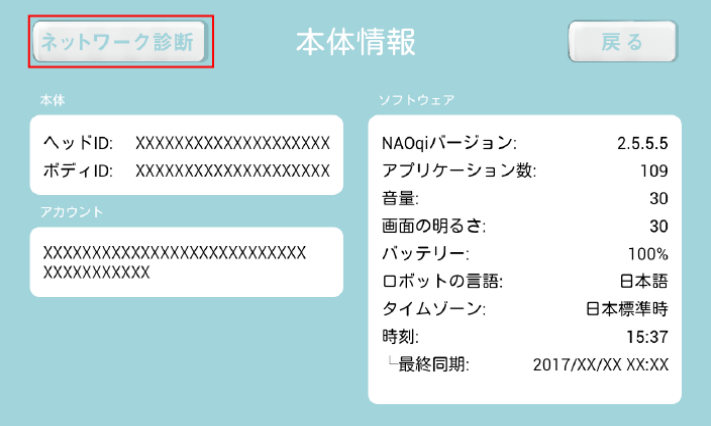

#### **3** 診断結果を確認

■ Pepper とディスプレイが同じネットワークに接続されている場合は、「正しくネットワークに接続していま す。」と表示されます。

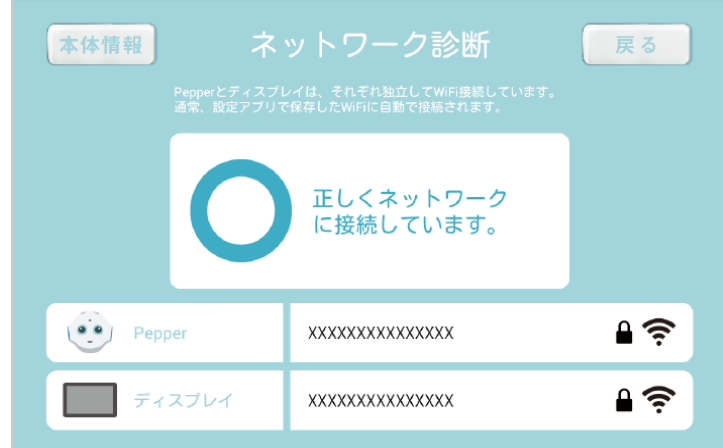

■「同じネットワークに接続されていません。」と表示された場合は「ネットワーク修正」をクリックして、ネッ トワークの修正をしてください。

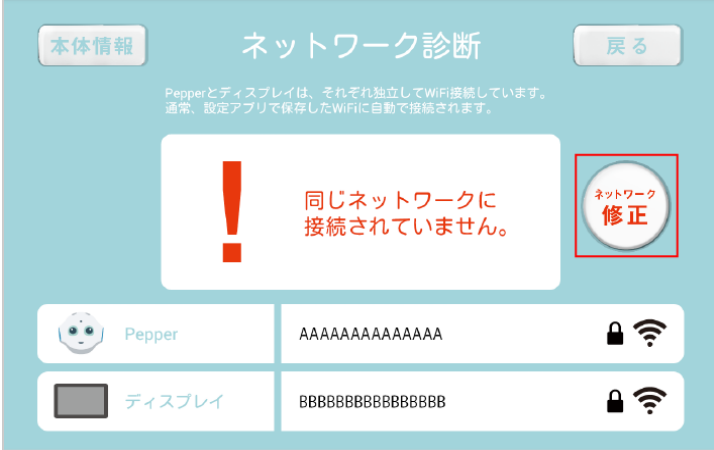

# <span id="page-28-0"></span>3-3 Pepper のアップデート

## 3-3-1 Pepper のアプリをアップデートする

1 む をタッチ

Pepper のアップデート情報が表示されます。

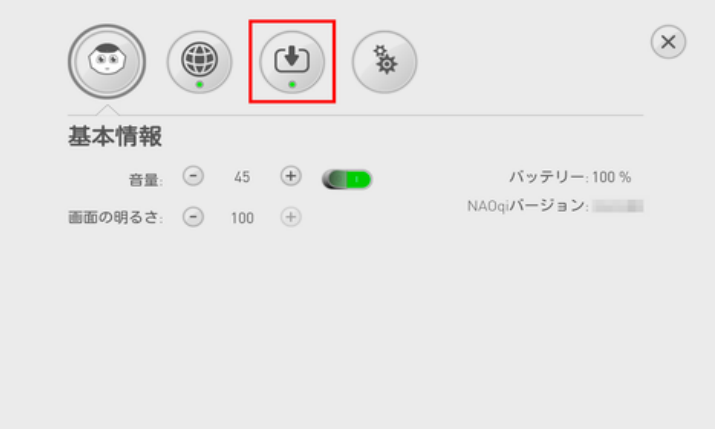

## **2** 「すべてアップデート」をタッチ

Pepper のアプリ更新が開始されます。

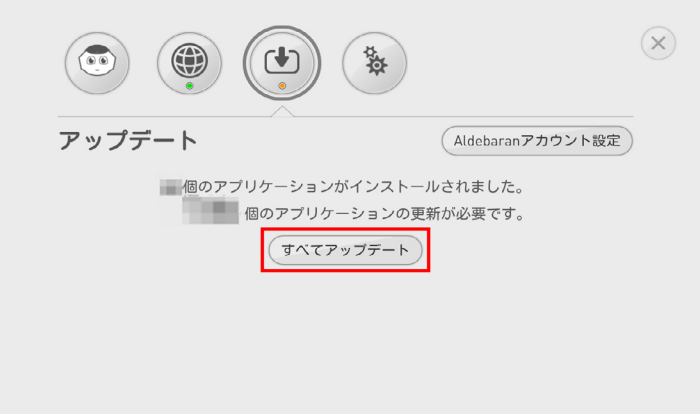

## <span id="page-29-0"></span>3-3-2 Pepper を最新の NAOqi OS にアップデートする

最新の NAOqi OS アップデートがある場合に、Pepper をアップデートできます。

#### **1** アップロード可能の通知が表示されたら、「ダウンロードする」をタッチ

ダウンロードを開始します。

■ ダウンロードが完了すると Pepper が再起動し、アップデートが開始されます。

### **2** 「完了」をタッチ

アップデートが完了します。

- NAOqi OS のアップデートが完了すると、使用許諾画面が表示されます。
- 使用許諾画面は、前回の NAOqi OS の内容から更新がある場合に表示されます。

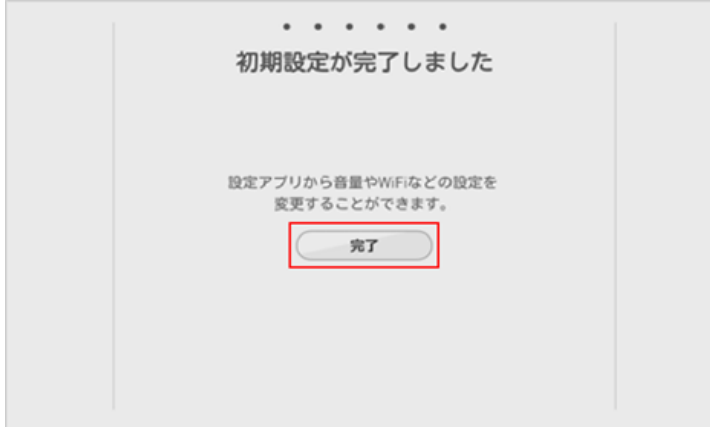

<span id="page-30-0"></span>4 付録

# 4-1 故障かなと思ったら

Pepper にトラブルが発生した場合は、トラブルシューティングを確認し、対処方法をお試しください。 [https://www.softbank.jp/robot/consumer/support/trouble/](https://www.softbank.jp/robot/consumer/support/trouble/ )

# <span id="page-31-0"></span>4-2 お問い合わせ先

お問い合わせの前に、以下の情報を確認してください。

- トラブルシューティング (Pepper が動かないなどの不具合が生じた場合の対処方法) [https://www.softbank.jp/robot/consumer/support/trouble/](https://www.softbank.jp/robot/consumer/support/trouble/ )
- よくあるご質問 FAQ (その他サービス内容など) [https://www.softbank.jp/support/faq/](https://www.softbank.jp/support/faq/ ) ※検索キーワードのカテゴリはロボットを選択してご利用ください。

上記で解決しない場合は、「教育 Pepper 取扱いホットライン」([pepper-schoolchallenge.com/](http://pepper-schoolchallenge.com/inquiry/) [inquiry/\)](http://pepper-schoolchallenge.com/inquiry/)までご連絡ください。

※ Pepper 教育関係者フォーラムにアクセスするには、契約時にご案内しているパスワードが必要となります[。](https://www.softbank.jp/robot/consumer/support/trouble/ )

# <span id="page-32-0"></span>4-3 免責事項について

- Pepper は自律的に動く製品であり、周囲の人や家財に損害を与える可能性があります。本書をよくお読 みになり、記載の使用方法、及び使用環境下にてご利用ください。
- ソフトバンクおよびソフトバンクロボティクスは、Pepper の使用による間接的あるいは直接的な損害、事 故等には責任を一切負いかねます。
- 機種の世代により、Pepper に使用している部品が変更される可能性があります。そのため製造後長期経 過した場合、部品欠品により修理をお受けできない場合がございます。
- 海外でのご利用は想定しておりません。海外で使用したことにより発生したすべての事象について、一切の 責任を負いかねます。
- 本書に記載した注意事項は、すべての起こり得る事象を網羅したものではございません。

# <span id="page-33-0"></span>5 用語集

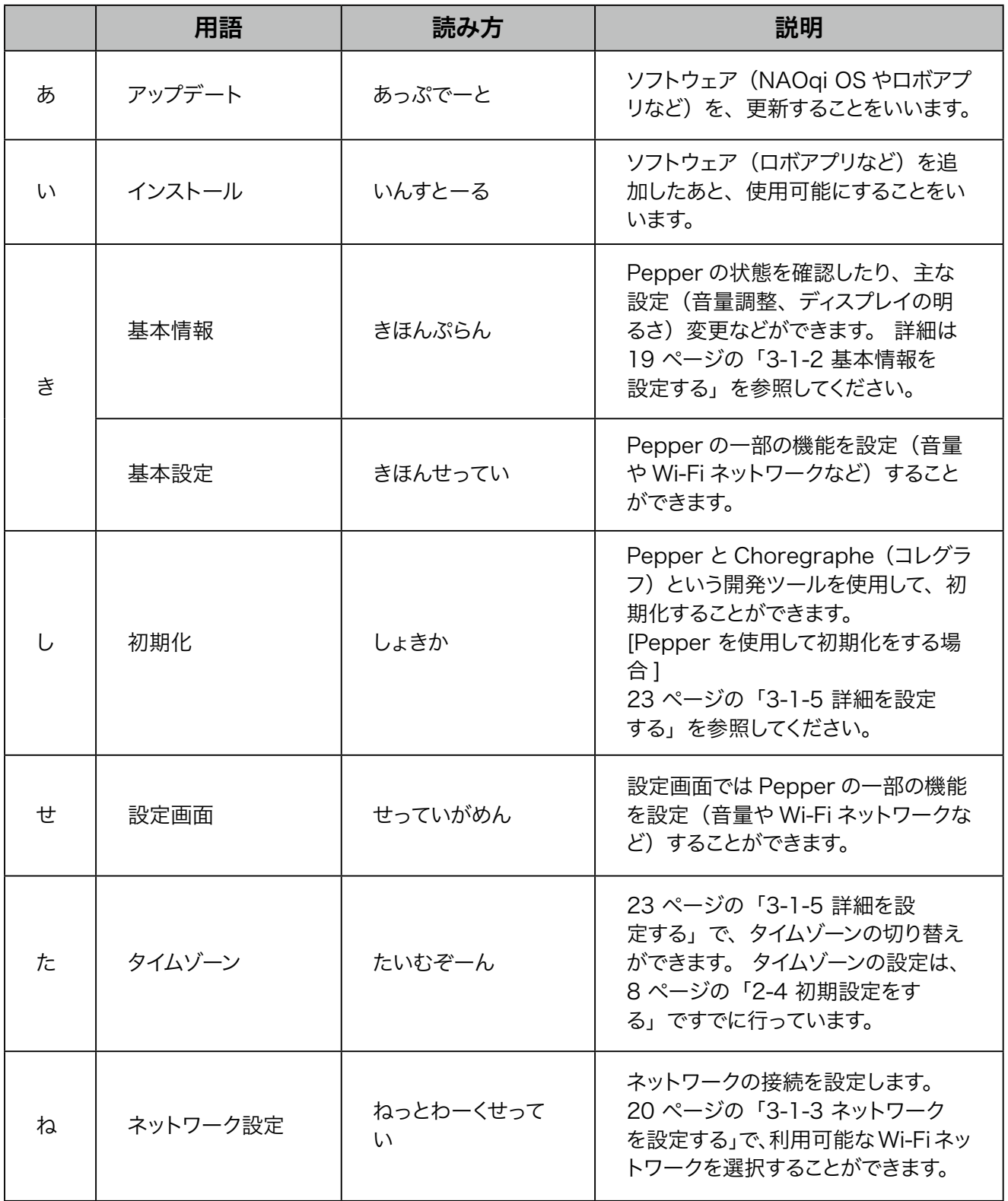

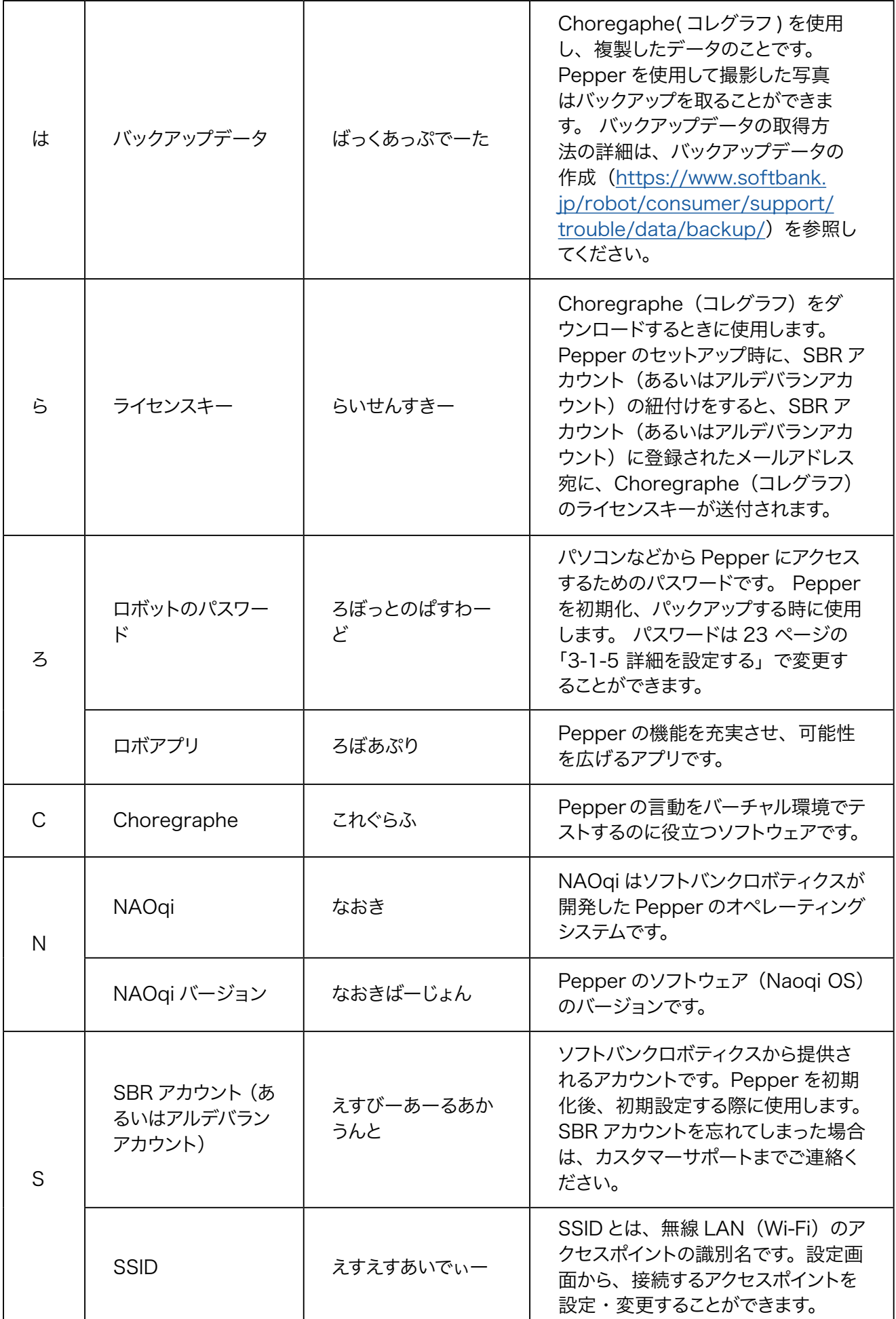

ソフトバンクロボティクス株式会社